## **Camflo Digitale Biuframe Fotolijst**

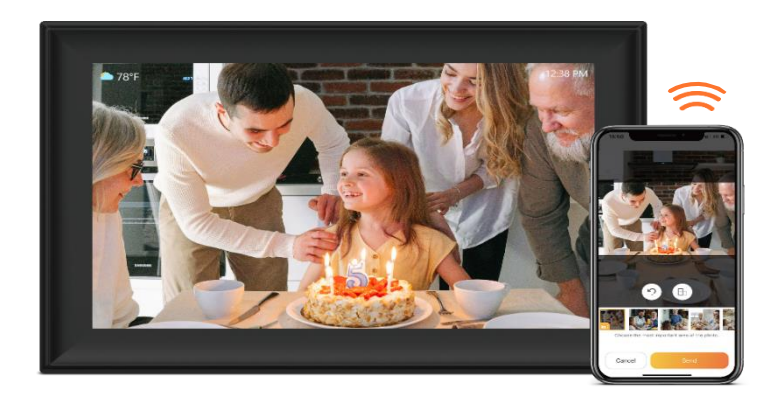

# **Handleiding**

V1.0

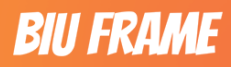

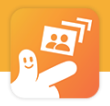

## Inhoudsopgave

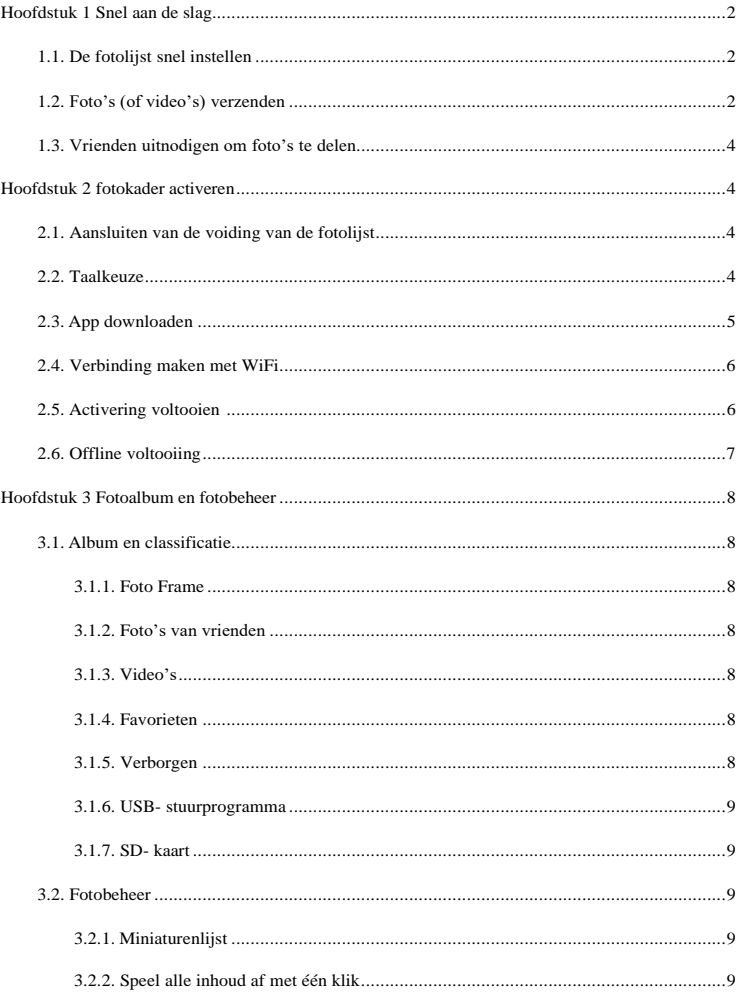

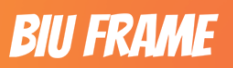

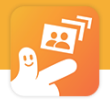

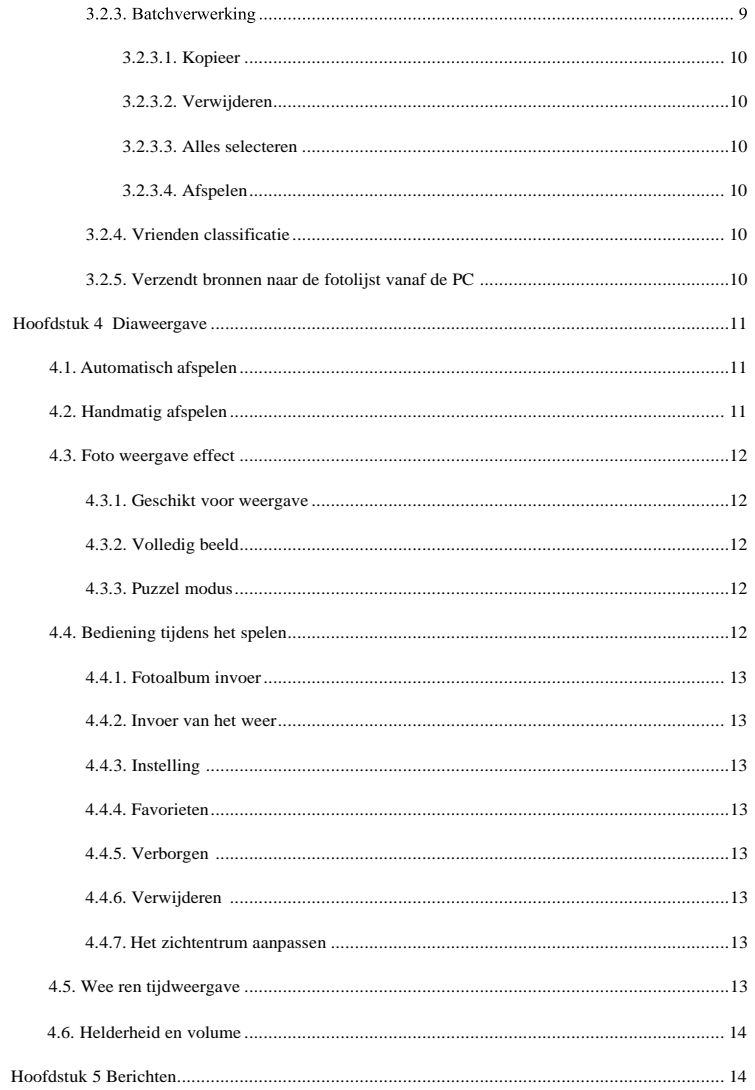

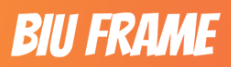

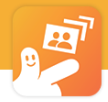

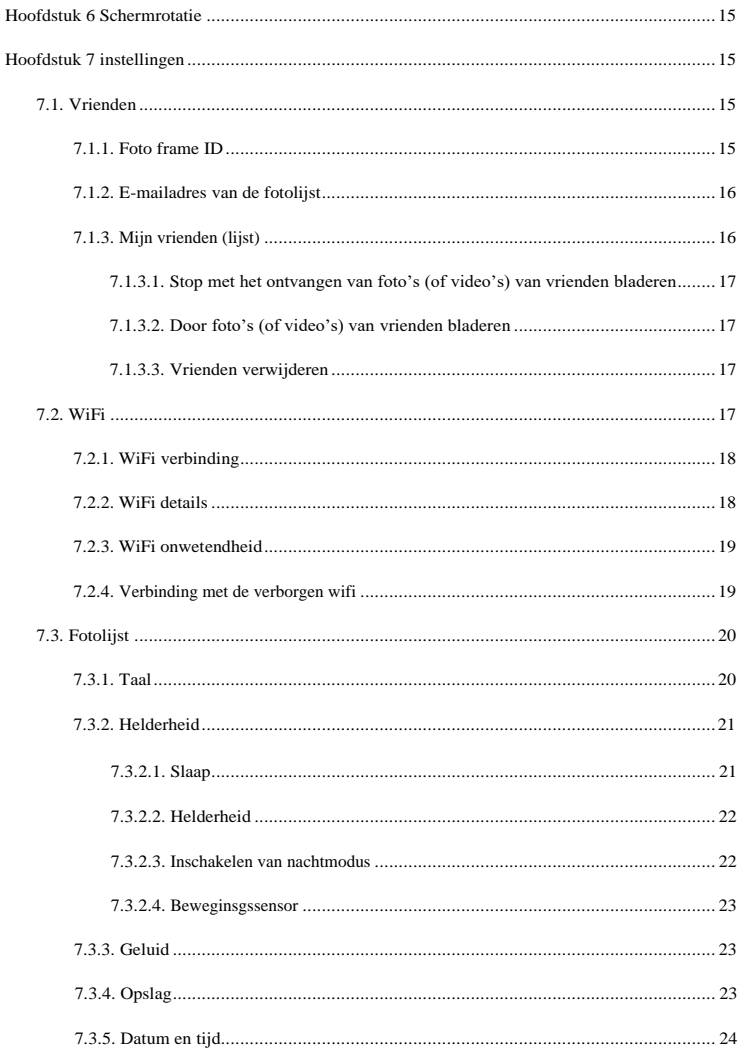

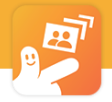

# **BIU FRAME**

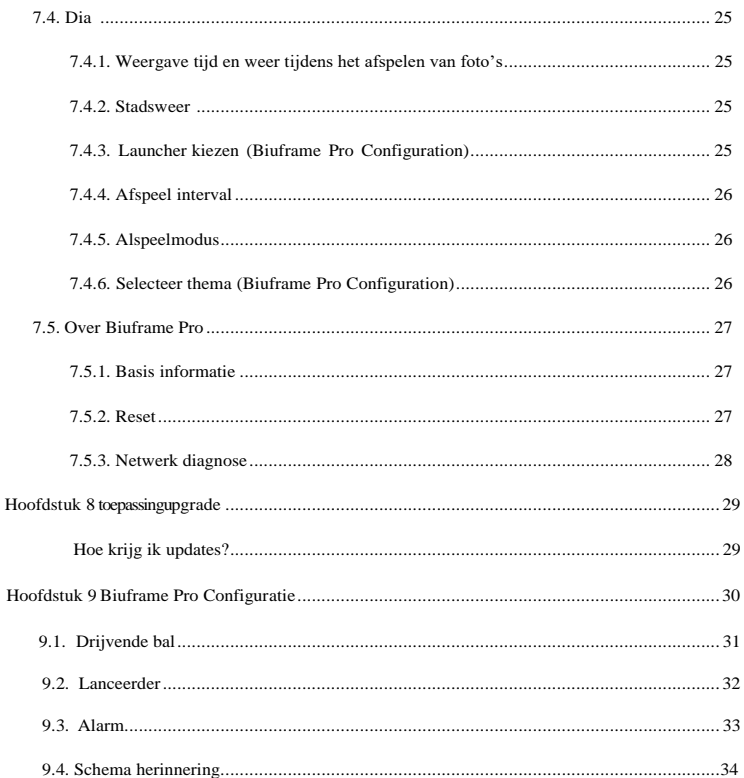

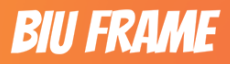

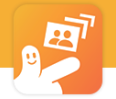

### Voorzorgsmaatregelen

Voorzorgsmaatregelen en onderhoud

- Alleen voor gebruik binnenshuis.
- Stel het apparaat niet bloot aan vocht of condensatie om brand of elektrische schokken te voorkomen.
- Blokkeer de ventilatiegaten aan de achterzijde van het digitale fotolijstje niet om overbelasting te voorkomen.
- Houd het digitale fotolijstje uit direct zonlicht.
- Demonteer het digitale fotolijstje niet. Er bestaat gevaar voor elektrische schokken en er zijn geen onderdelen die door de gebruiker kunnen worden gerepareerd. Bij demontage van het Digital Photo Frame vervalt de garantie.

WAARSCHUWING: Schakel het toestel uit voordat u een kaart of USB-apparaat plaatst of verwijdert. Om schade aan de kaart/USB en het toestel te voorkomen. Stel dit apparaat niet bloot aan regen of vocht om het risico op brand of elektrische schokken te beperken.

### **Inleiding:**

- Dank u voor de aankoop van de Digital Photo Frame. Het is ontworpen om snel en gemakkelijk foto's te kunnen nemen van uw digitale camera, mobiele telefoon of van een geheugenkaart.
- Lees deze gebruikershandleiding zorgvuldig door om de juiste manier van gebruik van het digitale fotolijstje te leren.

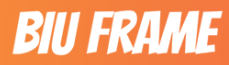

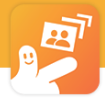

### Hoofdstuk 1: Snel aan de slag

### **1.1. Snel de fotolijst instellen**

- Als u de Biuframe voor het eerst gebruikt, moet u de instellingen van de fotolijst als volgt voltooien:
- Eerst moet u de steun voor de fotolijst bevestigen en de voeding aansluiten (de fotolijst start automatisch op);
- Nadat het opstarten van de fotolijst is voltooid, gaat de fotolijst naar de Wizard Activering;
- Volg de Wizard om de juiste taal voor de fotolijst te selecteren;
- Verbonden met het internet via de instelling van WiFi;
- •
- Als er een nieuwe versie van de Biuframe-software beschikbaar is, krijgt u een berichtvenster te zien. Het wordt aanbevolen om de software-upgrade onmiddellijk te voltooien als er een prompt verschijnt.
- Na het voltooien van de Wizard krijgt u de unieke FrameID en Frame E-mail van de fotolijst.
	- Nu is de instelling voltooid en kunt u deze delen met uw familie en vrienden.

### **1.2. Verzend foto's (of video's)**

• Download eerst de "Biuframe" APP.

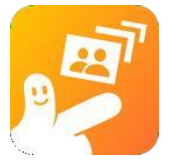

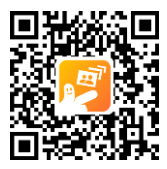

- Registreer vervolgens een nieuwe account met uw e-mail.
- Na de registratie logt u in met de nieuwe account. Als u succesvol inlogt, komt u
- de hoofdinterface van APP binnengaan. Klik op de "Add Frame" knop volgens de aanwijzingen.

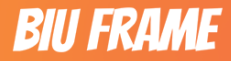

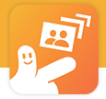

• In het venster "Frame toevoegen" moet u achtereenvolgens de unieke FrameID van de fotolijst invullen en de fotolijst een naam geven (zodat u uzelf en uw vrienden gemakkelijk kunt identificeren en onderscheiden).

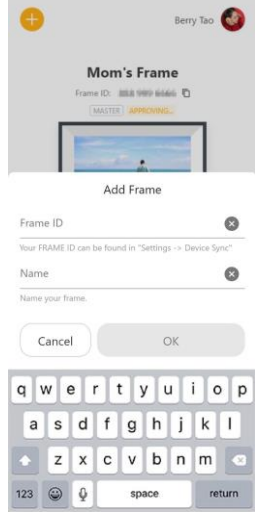

• Nadat u het kader hebt toegevoegd, klikt u op de knop "FOTO'S TOEVOEGEN" onder het fotokader..

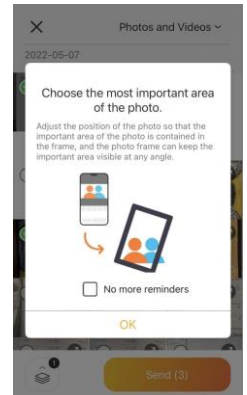

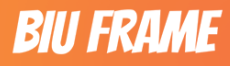

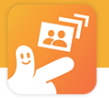

- Selecteer een foto of video en klik op de "send" knop.
- Stel het gemarkeerde gedeelte voor de foto die u kiest via de prompt (het past alleen het weergavegebied van de foto in de fotolijst aan, en de foto wordt niet bijgesneden).
- Wanneer de videoduur langer is dan 15 seconden, snijdt de fotolijst automatisch de eerste 15 seconden bij. U kunt ook op het pictogram klikken om naar de bewerkingspagina te gaan om de video bij te snijden en de video van 15 seconden die u wilt verzenden, te verzenden.
- Klik verder op "Verzenden", en de APP zal het verzenden voltooien na de voorbereiding. Na een ogenblik kunt u genieten van de prachtige beelden die u naar uw fotolijst stuurt.

### **1.3 Vrienden uitnodigen om foto's te delen**

U kunt uw fotolijst op vele manieren delen met uw familie en vrienden, zodat zij samen prachtige foto's kunnen delen met de fotolijst.

De manieren omvatten:

- Stuur FrameID naar vrienden via de communicatiesoftware.
- Stuur Frame E-mail naar vrienden via de communicatiesoftware.
- Klik op de knop "Vriend uitnodigen" in de "Biuframe" APP, en voer de e-mail van uw vriend in om de uitnodiging te versturen.
- Klik op de knop "Vrienden uitnodigen" in de "Biuframe" APP om de uitnodigingslink naar uw vriend te sturen via de sociale software.

### **Hoofdstuk 2 Activering van de fotolijst**

Wanneer u de fotolijst voor het eerst krijgt, moet u, om de volledige functie ervan te kunnen gebruiken, de fotolijst op het netwerk aansluiten en activeren.

### **2.1. Aansluiting van de voeding van de fotolijst**

Sluit de fotolijst aan op de voeding. Nadat de stroom is aangesloten, zal de fotolijst automatisch opstarten en de interface van de activeringswizard openen.

### **2.2. Taalkeuze**

Nadat u de interface van de activeringswizard bent binnengegaan, selecteert u een taal.

#### **Opmerking: momenteel worden 8 talen ondersteund, namelijk Engels, Vereenvoudigd Chinees, Japans, Frans, Duits, Italiaans, Spaans en Portugees.**

Standaard is Engels voor u geselecteerd.

Na het selecteren van de taal springt de interface automatisch naar de volgende pagina - "APP Download".

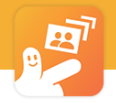

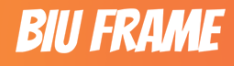

### **2.3 App download**

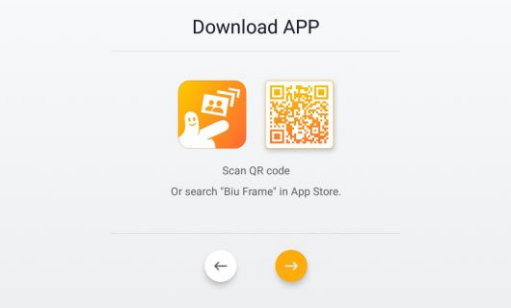

De fotolijst van Biuframe heeft de functies zoals het op afstand versturen van foto's via het internet.l Als je het wilt gebruiken, moet je de "Biuframe APP" downloaden volgens de aanwijzingen en installeren op je mobiele telefoon.

### **Opmerking: wij voorzien u van versies van Android en IOS platforms.**

Als u de functie voor het verzenden van foto's via internet niet hoeft te gebruiken, kunt u rechtstreeks op de knop "Volgende stap" om naar de volgende pagina te gaan - "WiFi-verbinding".

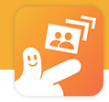

### **2.1. Connecteer met de Wifi**

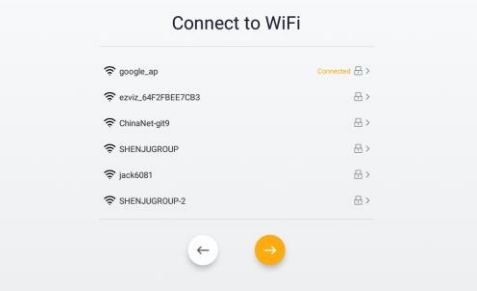

De fotolijst van Biuframe heeft de functies zoals het op afstand versturen van foto's via internet,

real-time weer enzovoort, die alleen kunnen worden gebruikt met behulp van het internet, dus u moet een WiFi instellen voor uw fotolijstje.

#### **Opmerking: alleen de WiFi signalen van de 2.4G frequentieband worden ondersteund, en de signalen van de 5GHz frequentieband worden niet weergegeven.**

Nadat de netwerkverbinding is voltooid, klikt u op de knop "Volgende stap" om naar de

"Activeringspagina" te openen.

 Als u de owanneer je de offline functie wilt gebruiken, kunt u direct op de knop "Volgende stap" knop om naar de "Offline voltooiing" pagina te gaan.

### **2.2. Activering voltooid (sla over wanneer offline)**

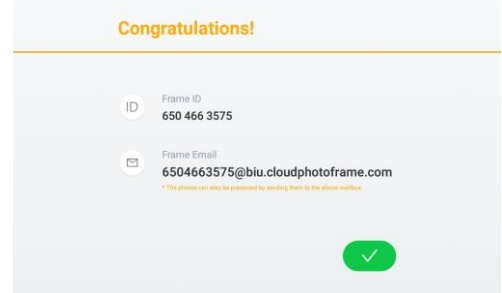

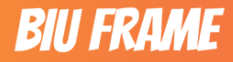

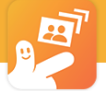

Nadat de WiFi-configuratie is voltooid, maakt de fotolijst automatisch verbinding met de externe cloudserver en registreren en activeren met een onafhankelijke identiteit. Nadat de activering is voltooid, toont de interface Frame ID, Frame E-mail enzovoort. Frame ID: dit is de unieke identificatiecode die wordt gebruikt wanneer de APP de fotolijst bindt. Frame E-mail: u kunt foto's en video's naar dit e-mailadres sturen, en de fotolijst kan deze ook ontvangen. Opmerking: verzend geen foto's of video's die te klein of te groot zijn (minder dan 1KB, meer dan 30M) wanneer u ze via e-mail verstuurt, anders is het mogelijk dat de fotolijst ze niet ontvangt. Na de activering kunt u op "Voltooien" klikken om de activeringswizard te voltooien.

### **2.3. Offline voltooiing**

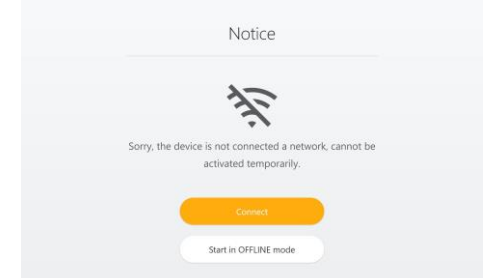

Als u geen WiFi voor de fotolijst configureert, kunt u op de knop "Volgende stap" klikken om naar deze pagina te gaan.

Er zijn slechts twee opties: verbinding maken met het netwerk en de offline modus gebruiken.

Klik op de knop "Verbinden" om terug te keren naar de configuratie-interface van WiFi.

Klik op de knop "Start in OFFINE modus" om naar de startpagina van de fotolijst te gaan door middel van de offline modus.

De offline modus kan alleen foto's afspelen die gekopieerd zijn naar de fotolijst of opgeslagen zijn op het externe apparaat (SD-kaart of USB-driver).

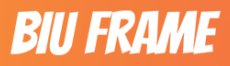

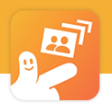

### **Hoofdstuk 3: Fotoalbum en fotomanagement**

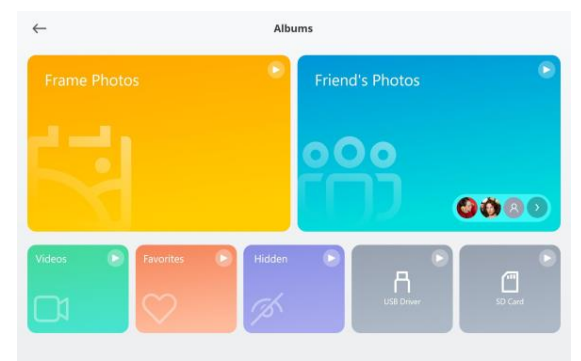

U kunt alle foto- en videobronnen op de fotolijst beheren via "Fotoalbum".

### **3.1. Album en classificatie**

Om uw fotobeheer gemakkelijk te maken, biedt Biuframe u de volgende 7 classificaties:

### **3.1.1. Frame foto's**

Deze classificatie toont u alle foto's en video's op de fotolijst, inclusief de foto's die via APP (uzelf en vrienden) en E-mail zijn verzonden en de foto's die zijn gekopieerd vanaf de USB-driver en SD-kaart.

### **3.1.2. Foto's van vrienden**

 Deze indeling toont alle foto's en video's die via APP en E-mail naar u zijn verzonden, inclusief die welke door uzelf en uw vrienden zijn verzonden. En deze functie ondersteunt ook het groeperen van foto's en video's op naam van uw vrienden.

### **3.1.3. Video's**

Deze classificatie toont alle video's op de fotolijst, inclusief: alleen video's die door de fotolijst, APP en E-mail zijn verzonden.

### **3.1.4. Favorieten**

Alle favoriete foto's en video's worden in deze classificatie weergegeven.

### **3.1.5. Verborgen**

De foto's en video's die u met de knop "Verborgen" hebt gemarkeerd, worden in deze classificatie voor u weergegeven.

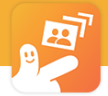

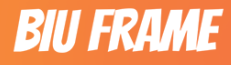

De foto's en video's gemarkeerd als "Verborgen" worden niet automatisch afgespeeld.

### **3.1.6 USB driver**

Deze indeling zal alle foto's en video's in het USB-stuurprogramma voor u weergeven.

### **3.1.7. SD-kaart**

Deze classificatie toont u alle foto's en video's op de SD-kaart.

### **3.2. Fotobeheer**

Biuframe biedt krachtige foto management functies, waaronder:

### **3.2.1. Miniatuur lijst**

Bij het weergeven van foto's en video's worden deze in een uniforme lijst in de vorm van thumbnails of video screenshots gerangschikt (alle foto's en video's worden in chronologische volgorde gerangschikt, en de nieuw ontvangen foto's of video's worden bovenaan de lijst weergegeven). De lijst is gegroepeerd per maand. Tegelijkertijd worden op de thumbnail weergegeven: videoduur, verborgen markering en favoriete markering.

Opmerking: video's met een bestandsgrootte van minder dan 1KB of een duur van minder dan 500ms worden verborgen.

### **3.2.2. Alle inhoud met één klik afspelen**

U kunt op de knop "afspelen" in de titelbalk klikken om het afspelen van alle foto's en video's in de huidige lijst te starten.

### **3.2.3. Batchverwerking**

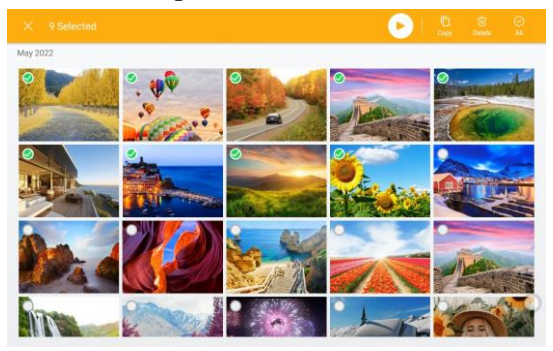

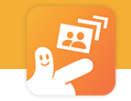

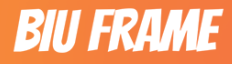

U kunt op "Batchbewerking" klikken < knop aan de rechterkant van de titelbalk om de modus van batchbewerking.In de modus batchverwerking kunt u gelijktijdig meerdere geselecteerde foto's of video's kopiëren, verwijderen en afspelen. De bedieningsmethoden omvatten:

#### **3.2.3.1. Kopiëren**

U kunt de geselecteerde foto's kopiëren naar de externe USB-driver en SD-kaart door te klikken op de knop

"Kopiëren". U kunt ook de foto's in de USB-driver of SD-kaart kopiëren naar de fotolijst.

#### **3.2.3.2. Verwijderen**

U kunt de geselecteerde foto's en video's permanent verwijderen door te klikken op de knop "Verwijderen".

**Waarschuwing: na de verwijdering wordt deze geannuleerd en hersteld. Denk nog eens na voordat u op deze knop klikt.**

#### **3.2.3.3. Alles selecteren**

U kunt alle foto's en video's onder deze classificatie in één keer selecteren door op de knop "Alles selecteren" te klikken.

#### **3.2.3.4. Afspelen**

Nadat u de foto's of video's hebt geselecteerd, kunt u op de knop "Afspelen" klikken om het afspelen van de geselecteerde foto's en video's te starten.

#### **3.2.4. Vrienden classificatie**

Na het invoeren van de "Vriendenfoto's" classificatie, zullen alle gebonden gebruikers op de huidige fotolijst (inclusief u en uw vrienden) worden weergegeven boven de miniatuurlijst om als het classificatiemenu.

U kunt op het classificatiemenu klikken om de door de vriend verzonden foto's of video's te bekijken.

#### **3.2.5. Verzendt bronnen naar de fotolijst vanaf de PC (MTP-functie)**

Met deze functie kunt u de fotolijst en de PC verbinden via een USB-kabel. Na de verbinding kunnen foto's en video's worden verzonden tussen de PC en de fotolijst, inclusief het inladen, kopiëren, verwijderen, instellen van nieuwe mappen, enz.

1. Sluit de fotolijst aan op de PC met een USB-kabel.

2. Open "Mijn Computer" op de PC (de stationsletter is meestal de schijf van het productmodel), en ga naar binnen met een dubbele klik.

3. Klik Click "Internal Storage".

4. Dan ziet u alle mappen op het frame. De uitleg van de gemeenschappelijke map :

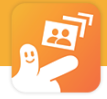

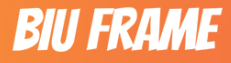

- Lokaal: de map die de bronnen opslaat die in de fotolijst zijn geïmporteerd vanaf de USB driver en SD kaart.
- Cloud Album: de map waarin foto's worden opgeslagen die vanuit APP zijn verzonden (de gebruikers-ID wordt gebruikt als de map in het interne geheugen).

### Hoofdstuk 4 diavoorstelling

De diashow ondersteunt functies als gemengd afspelen van foto's en video's, meerdere afspeeleffecten,

meerdere afspeelmethoden enzovoort.

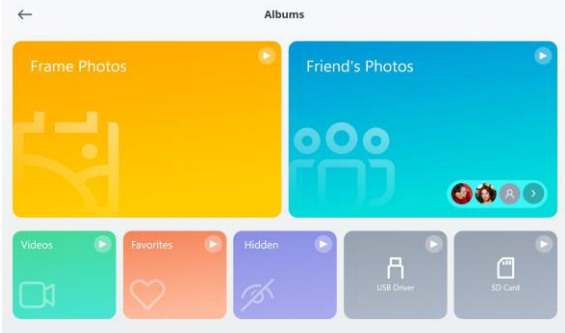

### **4.1. Automatisch afspelen**

De fotolijst van Biuframe gaat automatisch naar de diaweergave wanneer er langer dan 30 seconden geen bediening plaatsvindt.

Afspeelbereik: het afspeelbereik dat u de laatste keer heeft opgegeven.

Als u nog nooit een afspeelbereik hebt opgegeven, worden alle foto's en video's op de lokale en externe apparaten van de fotolijst automatisch afgespeeld.

### **4.2. Handmatig afspelen**

U kunt "Fotoalbum" voor handmatig afspelen op twee manieren invoeren:

- Methode 1: u kunt direct op de knop "Afspelen" in de rechterbovenhoek van de cover van de fotoalbumclassificatie klikken om alle bronnen van deze classificatie af te spelen.
- Methode 2: na het invoeren van de classificatie kunt u handmatig meerdere foto's selecteren en video's onder de batchmodus, en klik op de knop "Afspelen" om de geselecteerde bronnen af te spelen.

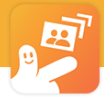

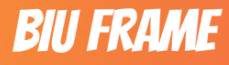

**Opmerking: welke methode ook wordt gebruikt om het afspelen te starten, het wordt het speelbereik tijdens het automatisch afspelen.**

### **4.3. Effect fotoweergave**

Het ondersteunt het instellen van het fotoweergave-effect tijdens het afspelen, waaronder Full View, Fit to View en Puzzel modus.

### **4.3.1. Geschikt voor weergave**

Het kan altijd lege ruimte voorkomen door het scherm te vullen met foto's.

Nadat dit effect is ingesteld, wordt het dynamische effect geleidelijk verspreid in het scherm bij het afspelen van de dia, en wordt het gezicht eerst weergegeven nadat de verticale weergave is vergroot.

### **4.3.2. Volledige weergave**

De foto kan op ware grootte worden weergegeven.

Bij dit effect zal, om het abrupte gevoel van de zwarte achtergrond tijdens het afspelen te verminderen, de onscherpe foto als achtergrond worden gebruikt.

### **4.3.3. Puzzelmodus**

Het systeem selecteert automatisch redelijke foto's of video's en voegt zich bij een fotolijst om deel te nemen aan de diavoorstelling.

**Opmerking: deze functie is alleen beschikbaar voor het horizontale scherm, en zal automatisch overschakelen naar de volledige weergavemodus wanneer het verticale scherm wordt weergegeven.**

### **4.4. Werking tijdens het spelen**

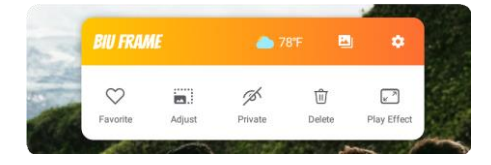

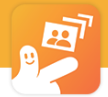

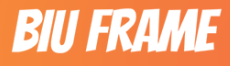

Tijdens het afspelen kunt u het scherm aanraken om meer handelingen weer te geven vanaf de bovenkant van het scherm, waaronder:

### **4.4.1. Fotoalbum invoer**

U kunt erop klikken om de interface "Fotoalbum" te openen.

### **4.4.2. Invoer van het weer**

U kunt erop klikken om de interface "Weer" te openen.

### **4.4.3. Instelling**

U kunt erop klikken om de "Setting" interface te openen.

### **4.4.4. Favorieten**

U kunt de huidige foto markeren als "Favorieten".

### **4.4.5. Verborgen**

U kunt de huidige foto markeren als "Verborgen".

### **4.4.6. Verwijderen**

U kunt de huidige foto verwijderen.

### **4.4.7. Weergavecentrum aanpassen**

U kunt het sleutelgebied voor de huidige foto markeren, zodat het gemarkeerde sleutelgebied kan worden gecentreerd voor weergave in de volledige weergavemodus (het markeert alleen de positie, en de foto wordt niet bijgesneden).

### **4.5. Weer- en tijdweergave**

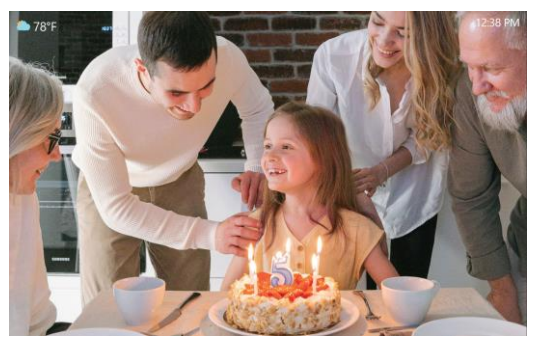

Dae afspeelinterface toont standaard respectievelijk het weer en de tijd links- en rechtsboven de foto.

Als u dit wilt uitschakelen: klik op instellingen = > dia = > weergave van tijd en weer tijdens het afspelen.

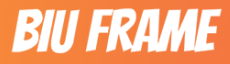

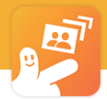

### **4.6.Helderheid en volume**

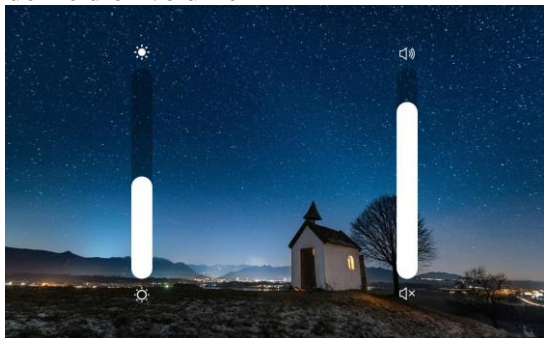

de afspeelinterface toont standaard respectievelijk het weer en de tijd links- en rechtsboven de foto. Als u dit wilt uitschakelen: klik op instellingen = > dia = > weergave van tijd en weer tijdens het afspelen.

### Chapter 5 Berichten

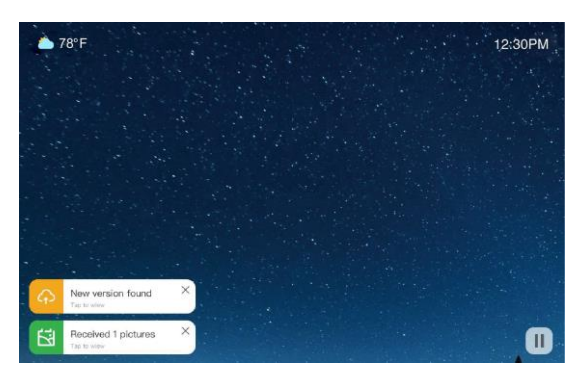

De fotokader zal in verschillende situaties tijdig relevante berichten voor u oproepen, en in de linkerbenedenhoek van het scherm verschijnen.

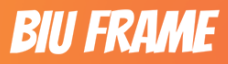

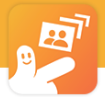

De situaties bevatten:

1.【Receive new photos】zal verschijnen bij het ontvangen van foto's of video's verzonden vanuit APP en Email. U kunt op de prompt klikken om het fotoalbum te openen.

2.【WiFi disconnection】wordt weergegeven wanneer de WiFi die verbonden is met uw fotolijst instabiel is of de verbinding wordt verbroken. U kunt op de prompt klikken om de WiFi-configuratie-interface te openen.

3.【Request of binding friend】zal verschijnen nadat hij het verzoek tot toevoegen heeft ingediend als een vriend uw fotolijst wil binden. U kunt op de prompt klikken om de interface voor het verwerken van het verzoek te openen.

4.【Application version update】zal verschijnen wanneer Biuframe een nieuwe versie van de applicatie uitbrengt. U kunt klikken om de software update interface te openen.

### <span id="page-19-0"></span>Hoofdstuk 6: Scherm rotatie

Je kan het frame zowel horizontaal als verticaal plaatsen.

#### **Opmerking: Onder de verticale plaatsing is "Puzzle Mode" niet beschikbaar.**

### <span id="page-19-2"></span><span id="page-19-1"></span>Hoofdstuk 7: Instellingen

### **7.1. Vrienden**

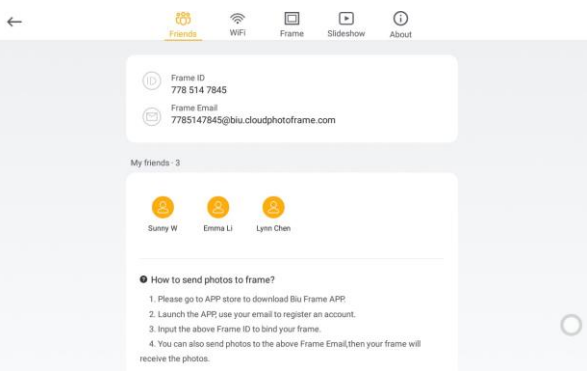

kunt u hier alle gebonden gebruikers bekijken en beheren.

De "Vrienden" verwijst naar de APP gebruiker die aan uw fotolijst is gebonden.

### **7.1.1. Fotolijst-ID**

Na de activering van de fotolijst wijst de cloud-end een unieke fotolijst-ID toe aan uw fotoframe.

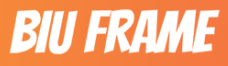

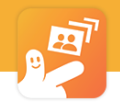

### **7.1.2. E-mailadres van de foto frame**

<span id="page-20-0"></span>Na de activering van de fotolijst wijst de cloudservice, naast de fotolijst-ID, automatisch een uniek e-mailadres toe aan uw fotolijst. Door foto's en video's naar deze e-mail te sturen, kunt u ze ook naar de fotolijst sturen.

**Opmerking: vermijd het verzenden van te kleine of te grote foto's, omdat de fotolijst ze anders mogelijk niet ontvangt.**

**Opmerking: als het e-mailadres waarnaar u stuurt de host is, kan de fotolijst onmiddellijk foto's of video's ontvangen; als het e-mailadres van het gastaccount is, moet de host het bindende verzoek van de fotolijst handmatig verwerken voordat hij het ontvangt.**

Beperkingen en gevolgen:

- De totale grootte van alle bestanden mag niet groter zijn dan 30M, anders kunnen alle verzendingen mislukken.
- Foto's kleiner dan 1 KB worden niet weergegeven op de fotolijst.
- Video's korter dan 0,5s worden niet weergegeven op de fotolijst.

### <span id="page-20-1"></span>**7.1.3. Mijn vrienden (lijst)**

Dit deel toont u alle gebruikers die verbonden zijn met de huidige fotolijst.

U kunt op de avatar van de gebruiker klikken om de volgende bewerkingen op de vriend uit te voeren:

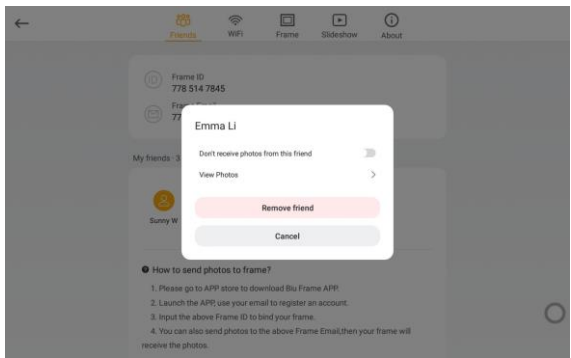

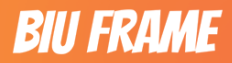

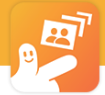

### <span id="page-21-0"></span>**7.1.3.1. Stop foto's of video's te krijgen van een vriend**

Deze functie is standaard uitgeschakeld;

Wanneer deze functie is ingeschakeld, zal het ontvangen van foto's (inclusief APP en E-mail) en video's van vrienden tijdelijk stoppen;

Na het inschakelen wordt het woord "Afgeschermd" weergegeven onder de avatar van de gebruiker.

### <span id="page-21-1"></span>**7.1.3.2. Door de foto's of video's van vrienden bladeren**

U kunt klikken om naar het album "Foto's van vrienden" te springen, zodat u de foto's van uw vrienden kunt bekijken.

### <span id="page-21-2"></span>**7.1.3.3. Vrienden verwijderen**

Als uw vrienden geen foto's meer hoeven te sturen, kunt u ze verwijderen.

Als u een vriend wilt verwijderen, kunt u ervoor kiezen om alleen de relatie op te heffen of alle foto's en video's die op de fotolijst zijn verzonden tegelijkertijd te verwijderen.

### **Opmerking: zodra u ervoor kiest om foto's en video's te verwijderen, kunt u deze na de uitvoering niet meer terugtrekken en herstellen.**

<span id="page-21-3"></span>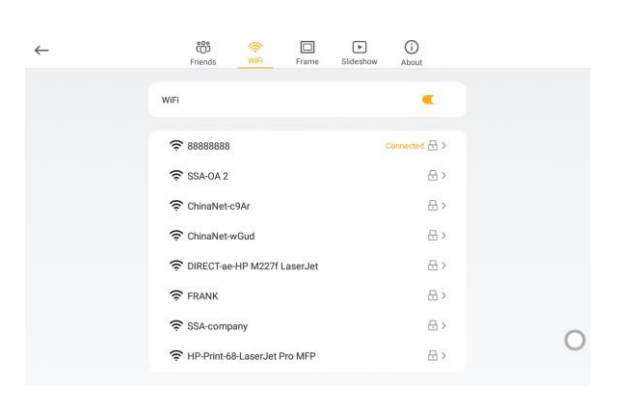

De meeste van de prachtige functies van Biuframe moeten gebruik maken van het netwerk. Je moet verbinding maken met een 2.4GHz WiFi om de volledige functie te ervaren.

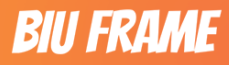

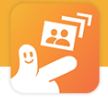

### **7.2.1.Wifi connectie**

Eerst moet je de WiFi aanzetten. Na enkele seconden worden de WiFi-signalen van de 2.4GHz-banden om u heen vernieuwd. Selecteer er een, voer het wachtwoord in en klik op de "OK"-knop om de verbinding automatisch te starten.

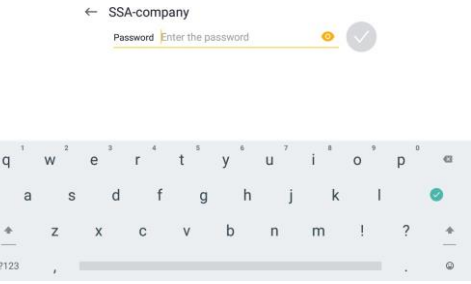

<span id="page-22-0"></span>na de verbinding wordt rechts van de WiFi in de lijst het woord "Connected" weergegeven.

**Opmerking: als het ingevoerde wachtwoord onjuist is, verschijnt automatisch het invoerveld voor het wachtwoord. Voer het wachtwoord dan opnieuw in.**

### **7.2.2. WiFi details**

U kunt op het verbonden netwerk klikken om de WiFi-details te bekijken.

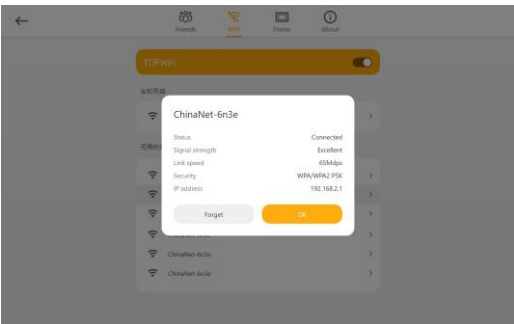

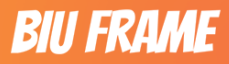

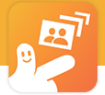

De informatie bevat:

- Status: verbonden of niet verbonden;
- Signaalsterkte: indicatie van de signaalsterkte;
- Verbindingssnelheid (Mdps);
- Veiligheid (type);
- IP-adres:

### <span id="page-23-0"></span>**7.2.3. WiFi negeren**

U kunt op het verbonden netwerk klikken en vervolgens op "Negeren" in het pop-up venster.

### <span id="page-23-1"></span>**7.2.4. Verbinding met de verborgen WiFi**

Wanneer de WiFi in uw huis een verborgen netwerk is, kunt u handmatig een WiFi toevoegen die niet wordt weergegeven in de netwerklijst door te klikken op het menu "Netwerk toevoegen" onderaan de WiFi-lijst. Zorg ervoor dat de WiFi-naam correct is wanneer u de informatie invoert.

Add Network

Vul achtereenvolgens de volgende informatie in:

- ❖ Naam;
- ❖ Veiligheid (type);
- ❖ wachtwoord;

Klik op de knop "Verbinden" om de verbinding van het verborgen netwerk te voltooien.

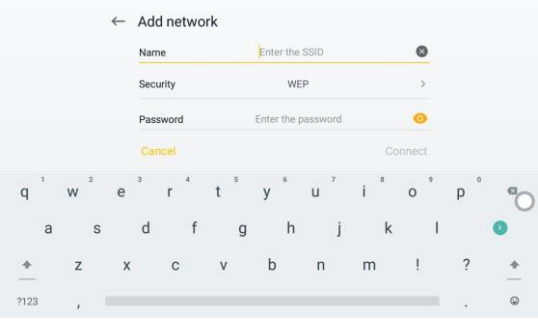

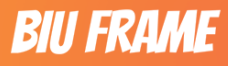

<span id="page-24-0"></span>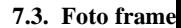

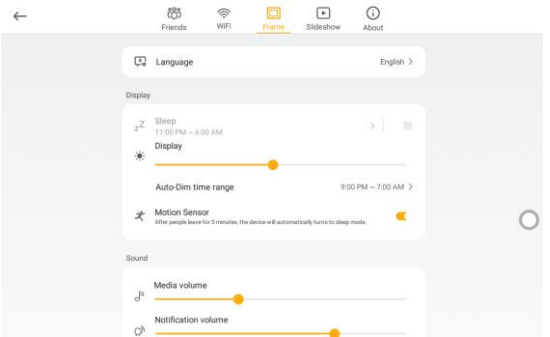

Dit deel biedt voornamelijk alle parameterinstellingen over de fotolijst zelf, waaronder: taal, slaap, helderheid, volume, opslag, datum, enzovoort.

### <span id="page-24-1"></span>**7.3.1. Taal**

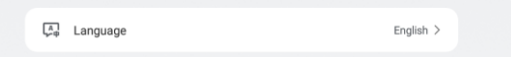

De taal van de fotolijst wordt standaard ingesteld wanneer u deze activeert. Als u de taal na het instellen wilt wijzigen, kunt u dit doen via instelling = > fotolijst = > taal.

Biuframe biedt u acht talen:

Vereenvoudigd Chinees, Engels, Frans, Duits, Italiaans, Spaans, Portugees en Japans.

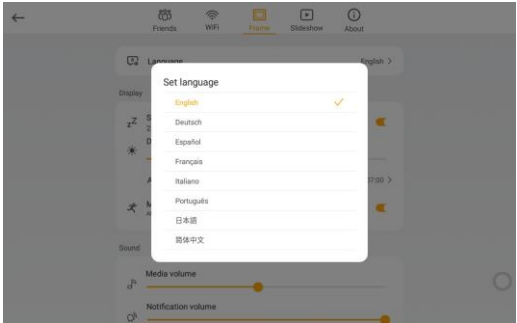

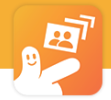

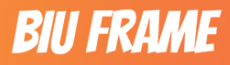

### <span id="page-25-0"></span>**7.3.2. Helderheid**

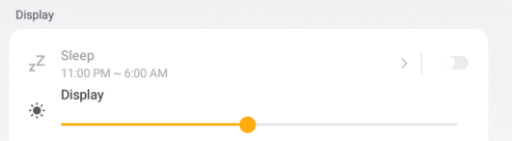

De helderheid van de fotolijst omvat automatische fotolijst-slaap, adaptieve helderheid en de nachtmodus.

### **7.3.2.1. Slaap**

<span id="page-25-1"></span>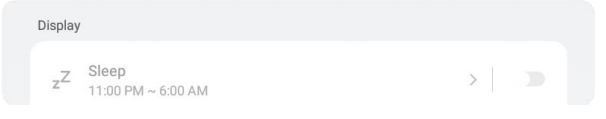

Het kan de fotolijst automatisch uitschakelen volgens de tijdsperiode die u instelt, om de nachtelijke interferentie te verminderen en tegelijkertijd de levensduur van de fotolijst te verbeteren.

Slaapschakelaar: deze stelt de slaaptijd in na het inschakelen, die elke dag regelmatig wordt uitgevoerd.

Slaaptijd: hiermee kunt u de begin- en eindtijd instellen.

Prompt: wanneer de slaapstand is ingeschakeld, heeft de fotolijst de volgende effecten en beperkingen:

• Tijdens de slaap zal de prompt toon niet worden afgespeeld;

Prompt: wegens het versieverschil van Android systeem, omvatten de onzekere gevolgen:

- WiFi werkt mogelijk niet tijdens de slaapstand.
- Tijdens de slaapstand werken de functies met betrekking tot het netwerk, zoals de fotolijst die foto's ontvangt, de synchronisatie van de planning (als die er is), de synchronisatie van de wekker, het bindende verzoek van de gebruiker en de update van de applicatieversie mogelijk niet.

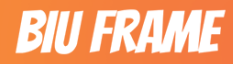

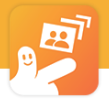

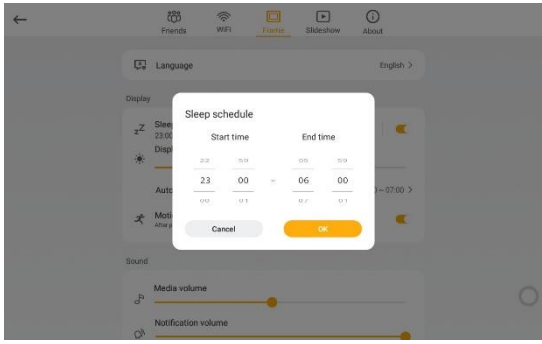

**prompt: tijdens de slaap kan de wekker normaal afgaan en tegelijkertijd automatisch de slaap vrijgeven**

### <span id="page-26-0"></span>**7.3.2.2. Helderheid (handmatig aanpassen)**

U kunt de helderheid van het scherm handmatig aanpassen.

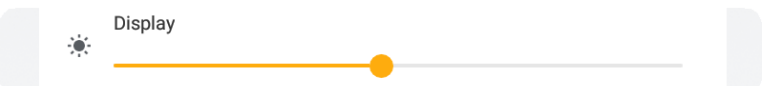

### <span id="page-26-1"></span>**7.3.2.3. Inschakelen van de nachtmodus**

Met de "Nachtmodus" kan de fotolijst de helderheid automatisch verminderen binnen het tijdsinterval dat u instelt om zich beter aan te passen aan het spelen in de nacht.

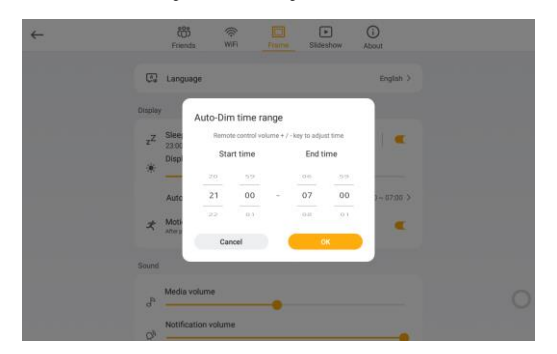

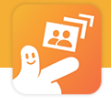

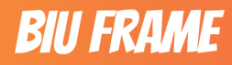

### <span id="page-27-0"></span>**7.3.2.4. Bewegingssensor**

**Motion Sensor** x After people leave for 5 minutes, the device will automatically turns to sleep mode.

Nadat de bewegingssensor is ingeschakeld en er zich binnen 5 minuten geen persoon voor de fotolijst beweegt, gaat de fotolijst automatisch in de slaapstand om storingen te verminderen en de levensduur van de fotolijst te verlengen.

Wanneer er na de slaapstand een persoon voor de fotolijst beweegt, schakelt de fotolijst de

slaapstand onmiddellijk uit en start de diavoorstelling automatisch.

### **Opmerking: als u de fotolijst handmatig uitschakelt, wordt het apparaat niet automatisch gewekt.**

### <span id="page-27-1"></span>**7.3.3. Muziek**

Hiermee kunt u het mediavolume en het meldingsvolume voor de fotolijst aanpassen.

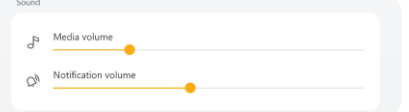

### <span id="page-27-2"></span>**7.3.4. Opslag**

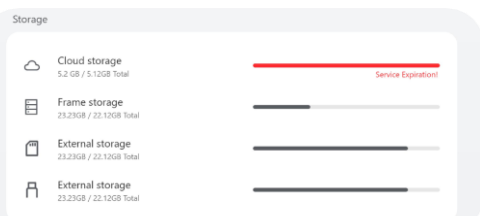

De opslag geeft de interne opslag, cloudopslag en externe opslag voor u weer.

• Interne opslag: het toont de gebruikte opslagcapaciteit en de totale opslagcapaciteit van de ingebouwde opslag van de fotolijst.

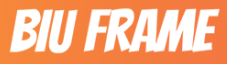

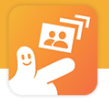

o Cloudopslag: het toont de gebruikte netwerkgegevens en de totale gegevens onder de cloudaccount van de fotolijst (op sommige telefoonmodellen wordt dit niet weergegeven). De netwerkgegevens in "Cloud Storage" worden gebruikt voor de netwerkgegevens die worden verbruikt wanneer u foto's of video's naar de fotolijst stuurt via APP of e-mail.

Externe opslag: dit toont de gebruikte opslagcapaciteit en de totale opslagcapaciteit van de externe opslag, inclusief USB-stuurprogramma, SD-kaart, enzovoort.

<span id="page-28-0"></span>**Opmerking: als de netwerkgegevens in de "Cloud Storage" opgebruikt zijn, kan uw fotolijst tijdelijk geen foto's of video's op afstand via het netwerk versturen.**

### **7.3.5. Datum en tijd**

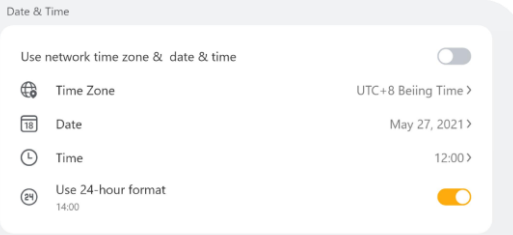

- Gebruikt de netwerktijdzone, -datum en -tijd (schakelaar): wanneer deze optie is ingeschakeld, worden de huidige tijdzone, datum en tijd van de fotolijst automatisch verkregen van de netwerktijdserver zonder handmatige instelling.
- Tijdzone: hiermee stelt u de tijdzone van de huidige regio in voor de fotolijst.
- Datum: hiermee stelt u het huidige jaar, de huidige maand en de huidige dag in voor de fotolijst.
- Tijd: hiermee stelt u het huidige uur en de huidige minuten in voor de fotolijst.
- Gebruikt de 24-uursklok (schakelaar): hiermee wordt de tijdweergave van het hele systeem weergegeven als 24-uursklok volgens de gebruiksgewoonte van uw huidige regio.

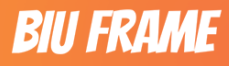

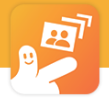

### **7.4. Dia**

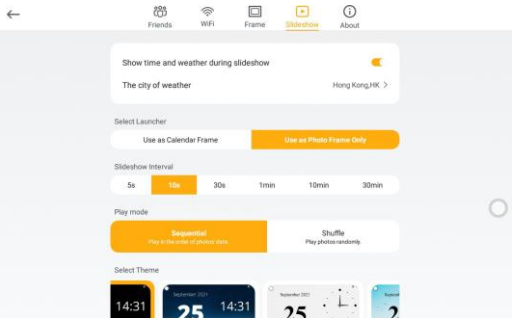

### **7.4.1. Weergave tijd en weer tijdens fotoweergave**

Als deze functie is ingeschakeld, worden tijdens de diavoorstelling linksboven en rechtsboven korte informatie over het weer en de tijd weergegeven.

### **7.4.2. Weer**

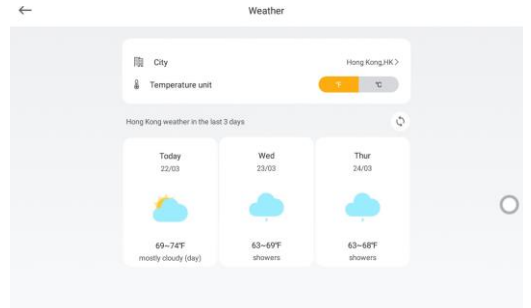

U kunt de invoer van weersinformatie en -beheer invoeren, en de huidige stad wordt aan de rechterkant weergegeven.

### **7.4.3. Selecteer launcher** (**Biuframe Pro Configuratie**)

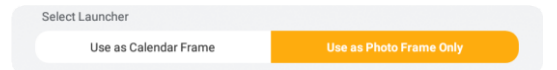

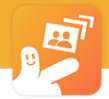

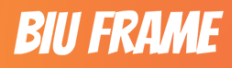

Door de standaard launcher te wijzigen, kunt u schakelen tussen de fotolijst met schema's en de gewone fotolijst.

- Fotolijst schema: de fotolijst toont het kalenderthema en biedt een weergave met schema, tijd, weer enzovoort als startpagina.
- Gemeenschappelijke fotolijst: de fotolijst wordt weergegeven in een weergave op basis van de dia.

### **7.4.4. speelinterval**

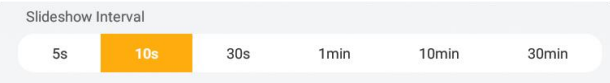

Met het dia-interval kan het interval tussen twee foto's of video's worden ingesteld op 5 seconden, 10 seconden, 30 seconden, 1 minuut, 10 minuten of 30 minuten.

### **7.4.5. Speelmodus**

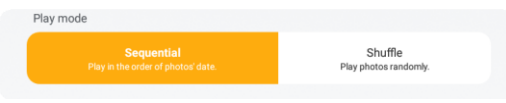

Het configureert de afspeelvolgorde, waaronder sequentieel afspelen, willekeurig afspelen en slim afspelen.

- Sequentieel afspelen: de foto's worden in omgekeerde volgorde afgespeeld volgens het tijdstip van ontvangst.
- Shuffle play: foto's en video's worden in willekeurige volgorde afgespeeld.

### **7.4.6. Selecteer het planningsthema** (**Biuframe Pro Configuratie**)

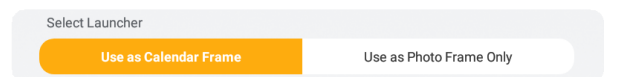

Het wordt weergegeven wanneer het "Schedule Photo Frame" is geselecteerd in de "Select Launcher". Met het schema-thema kunt u verschillende soorten thema's instellen in de agenda-weergave volgens uw voorkeuren. De fotolijst heeft 2 donkere thema's ingebouwd: "puur zwart en nacht donker" en twee heldere thema's: "gezellig licht en grenzeloos licht".

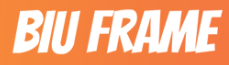

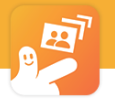

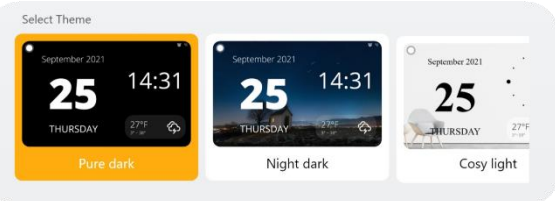

Prompt: de donkere thema's zijn meer geschikt voor donkere situaties 's nachts, terwijl de heldere thema's meer geschikt zijn voor overdag.

### **7.5.Over Biuframe Pro**

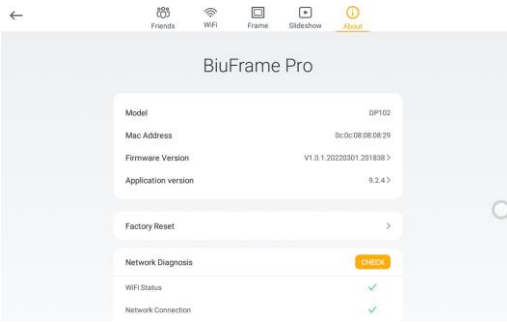

Deze pagina toont voornamelijk de informatie die relevant is voor de fotolijst, het resetten van de fabriek en de hulpmiddelen voor netwerkdiagnose.

### **7.5.1.Basisinformatie**

- ❖ Model: productmodel;
- ❖ Mac-adres: MAC-adres van de WiFi van de fotolijst;
- ❖ Firmwareversie: firmwareversie van het systeem (meestal het Android-systeem);
- ❖ Toepassingsversie: Biuframe applicatie versie.

### **7.5.2. Fabriekreset**

**Factory Reset** 

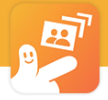

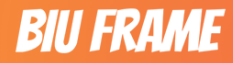

Het resetten van de fabriek zal de volgende gegevens van de fotolijst wissen:

- Alle lokale configuraties (met inbegrip van maar niet beperkt tot WiFi, helderheid, enz;)
- Alle cloud informatie (inclusief maar niet beperkt tot de gebonden vrienden, het verzenden van records, enz.)
- Alle mediabestanden (foto's, video's, muziek, enz.);

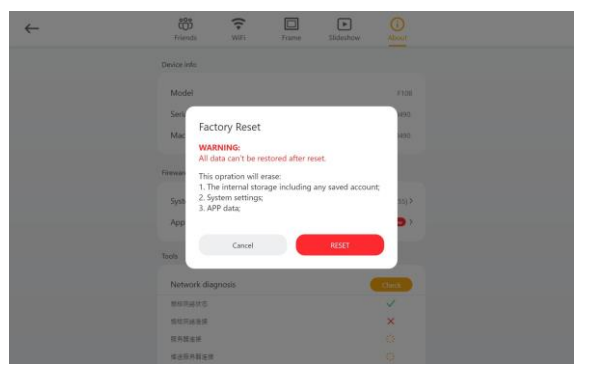

Bestanden op uw USB-stuurprogramma en SD-kaart worden echter niet verwijderd.

Waarschuwing: na uitvoering van deze handeling worden alle informatie, configuraties en bestanden permanent gewist en kunnen niet worden teruggehaald of hersteld. Denk er nog eens over na voordat u op deze knop drukt.

### **7.5.3.Netwerk diagnose**

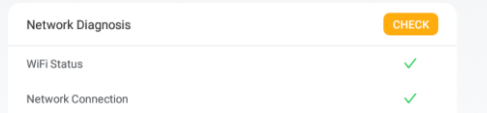

Wanneer u merkt dat sommige functies van de fotolijst abnormaal zijn (zoals het niet kunnen ontvangen van bindende verzoeken van vrienden, het niet kunnen ontvangen van foto's, enz.

De controle-items omvatten:

- WiFi-status: WiFi-verbindingsstatus van de fotolijst;
- Netwerkverbinding: de verbindingsstatus van de fotolijst met het internet;
- Serververbinding: de verbindingsstatus tussen de fotolijst en de cloud server van Biuframe;

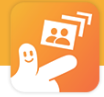

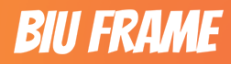

• Status fotolijst: de verbindingsstatus van de fotolijst aan de serverzijde (online en offline).

### Hoofdstuk 8: Applicatie Upgrade

Deze software ondersteunt online upgrade van de toepassingssoftware om voortdurend meer prachtige functies te verkrijgen en de gebreken te herstellen.

#### **Hoe krijgt u updates?**

De software-upgrade van de fotolijst wordt op afstand periodiek door de softwareprovider in de cloud gepusht.

U hoeft alleen maar te wachten op de update prompt of handmatig te controleren (klik: instellingen  $=$  > over = > applicatie versie op zijn beurt).

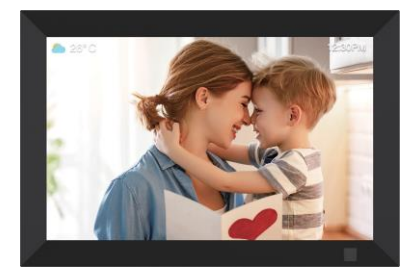

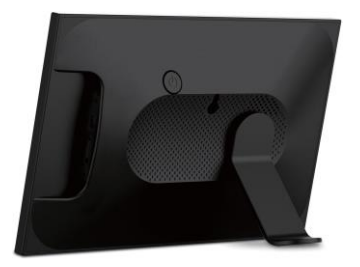

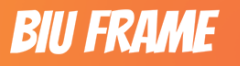

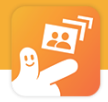

### Hoofdstuk 9: Biuframe Pro Configuratien

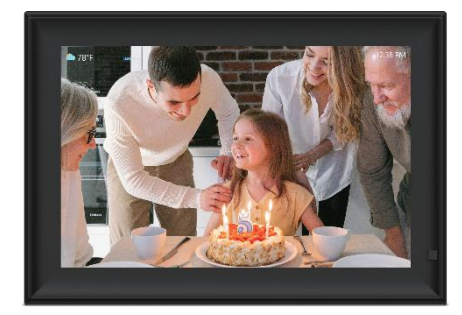

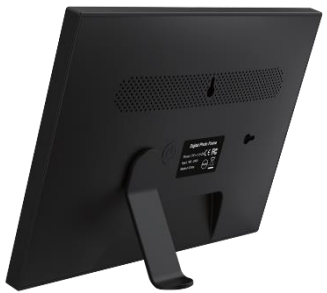

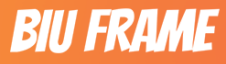

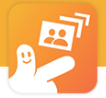

**Biuframe Pro:** richt zich op kantoor, thuis en ouderen gebruik, en biedt betere nachtelijke ervaring, kalender en tijd etc.

Ondertussen kunt u ook de kalender op uw mobiele telefoon automatisch synchroniseren met de fotolijst. Door op afstand meerdere alarmen voor de fotolijst in te stellen via de Biuframe APP, kunt u gemakkelijker medicijnen, lessen en andere herinneringen naar de fotolijst pushen.

### **9.1. Zwevende bal**

Om het u gemakkelijker te maken snel van instelling van belangrijke parameters te wisselen, biedt de Pro-versie een unieke "Zwevende Bal" functie.

Deze knop staat standaard linksboven in het scherm, en u kunt hem overal op het scherm plaatsen door hem te verslepen.

scherm door hem te verslepen.

Na het klikken op de zwevende bal, zal het u functies tonen waaronder instellingen, albums, launcher, alarm, thema, enz.

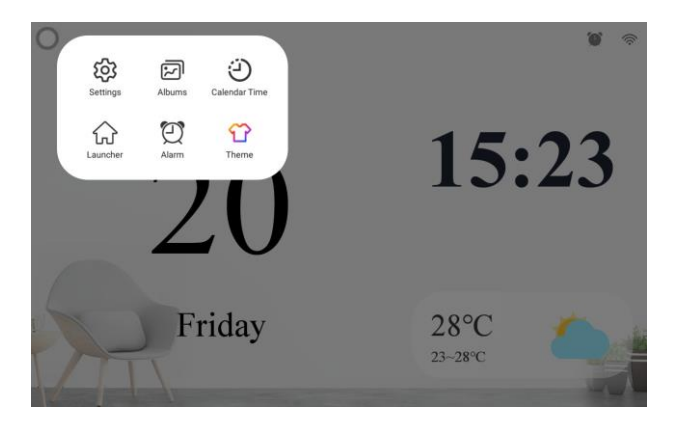

**Opmerking: Het menu van de zwevende bal kan om verschillende redenen veranderen.**

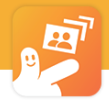

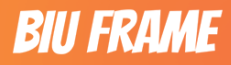

### **9.2. Launcher**

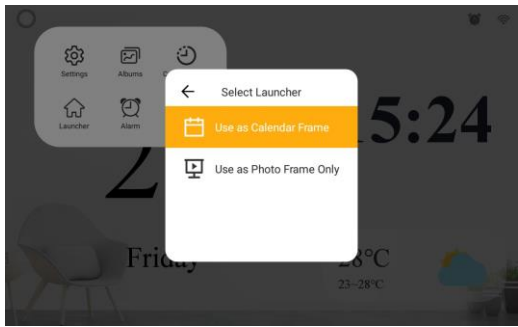

Met de launcher kun je schakelen tussen "Kalendar Frame" en "Normal Frame".

- Kalender Frame: Het fotokader zal het kalenderthema weergeven, met de startpagina inclusief kalender, tijd, weer en andere informatie.
- Normaal Frame: De fotolijst wordt weergegeven in een diavoorstelling.

De Pro-versie biedt u vier ingebouwde thema's voor de kalendermodus, waaronder:

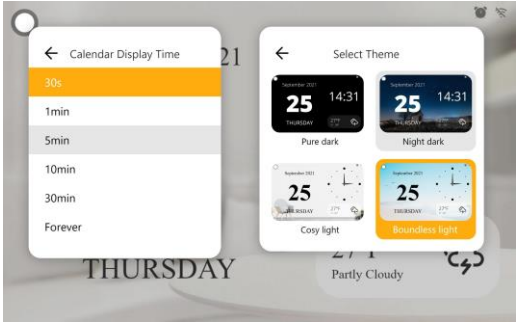

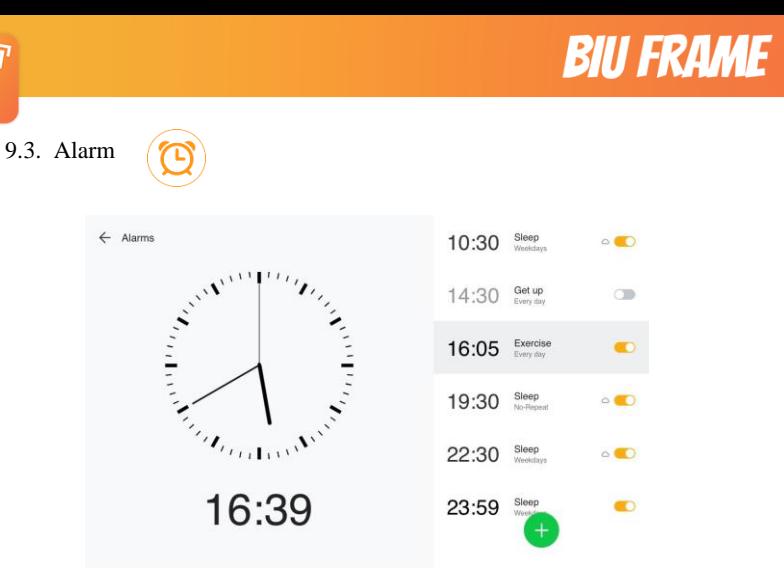

Het ingebouwde alarm voor de Pro-versie is alleen beschikbaar voor de zakelijke versie, waarmee je herinneringen voor jezelf of je gezinsleden kunt instellen.

Twee instellingsmethoden:

- ❖ Direct toevoegen aan de fotolijst met stappen zoals hieronder:
	- 1. Klik op de zwevende bal om het menu te openen.
	- 2. Klik op het alarmmenu om de alarminterface te openen.
	- 3. Klik op de knop "Add"  $\left( + \right)$  en stel achtereenvolgens de wektijd, het herhalingstype, de beltoon en andere tags in.
	- 4. Opslaan.
- ❖ Toevoegen via afstandsbediening door Biuframe APP met onderstaande stappen:
	- 1. Open Biuframe APP en log in. (voeg vooraf fotolijst toe)

2. Zorg ervoor dat u de master account bent van de fotolijst en "MASTER" wordt weergegeven onder de naam van de fotolijst.

- 3. Klik op de knop "Alarm" onder het pictogram van de fotolijst en ga de alarminterface binnen.
- 4. Klik op de knop "Add"  $\left( \frac{1}{2} \right)$ , en stel achtereenvolgens de wektijd, het herhalingstype en andere tags in, ringtoon en de rest.

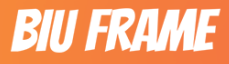

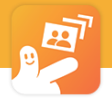

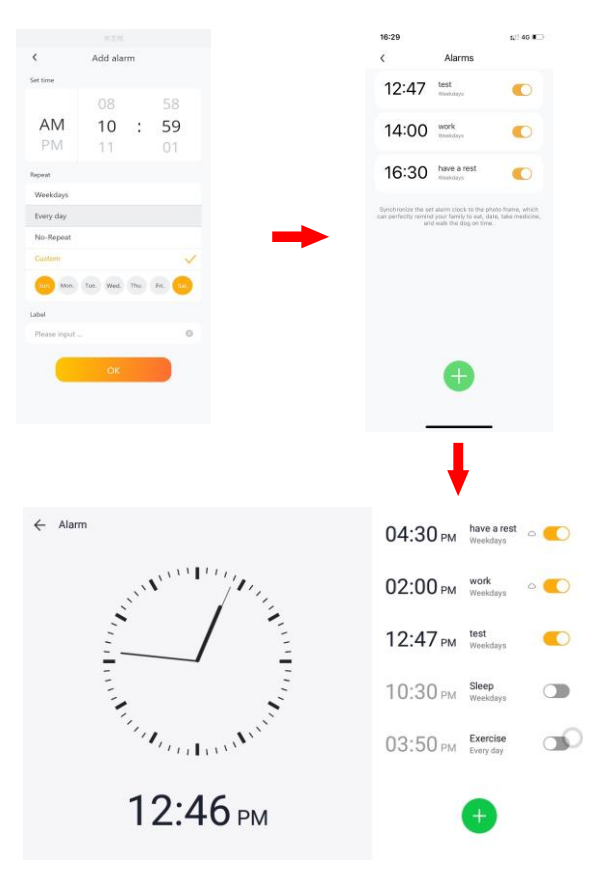

5. Opslaan, dan zal de APP het alarm automatisch synchroniseren met uw fotolijst.

### **9.4. Plan herinnering**

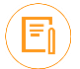

Stel het schema op je telefoon in om te synchroniseren met de fotolijst.

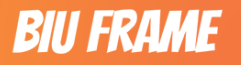

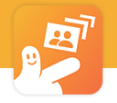

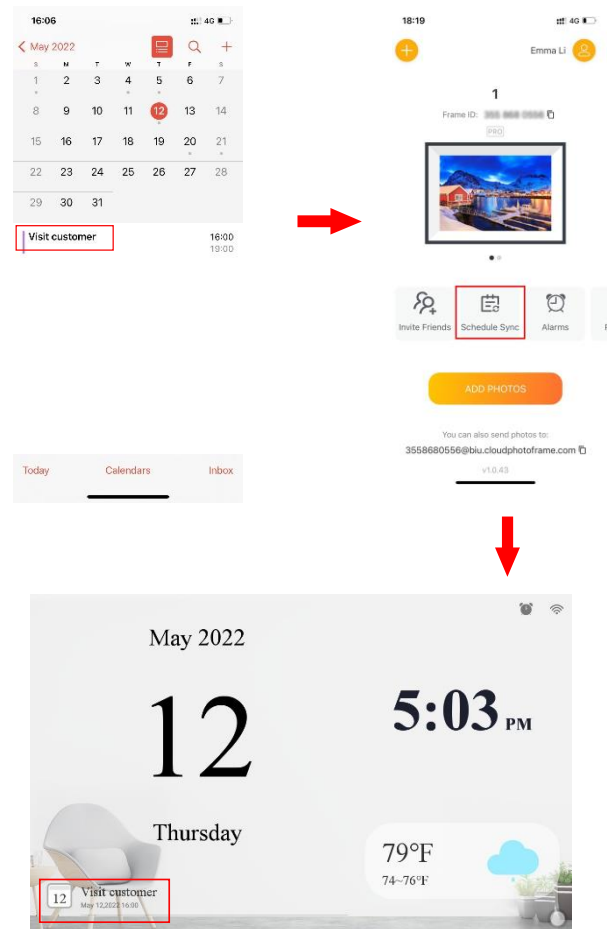

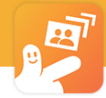

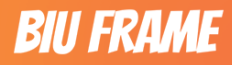

### **Technische specificaties**

- ⚫ **Adapter:** Ingang AC 100-240V 50/60HZ Uitgang DC 5V/2A
- ⚫ **Beeldformaat:** Android: JPEG、BMP、PNG、WEBP iOS: JPEG、PNG、GIF、TIFF、RAW、HEIF
- ⚫ **Video Formaat:** Android: MP4、3GPP、MKV、MPEG-TS iOS: MP4、HEVC
- ⚫ **Ondersteuning geheugenkaart:** BiuFrame Pro: SD Card/USB Drive (Max.32GB)

BiuFrame X: Micro SD Card (TF Card) (Max.32GB)

- ⚫ **Ingebouwd geheugen:** 32GB (or 16GB)
- ⚫ **USB:** Mini USB, USB 2.0 (BiuFrame Pro)
- ⚫ **Kijkhoek:** 178° (links/rechts/terticaal/horizontaal)
- ⚫ **Werk temperatuur:** 0℃~40℃, Vochtigheid: 10-85%

### **Problemen:**

Als u bij het gebruik van de fotolijst op problemen stuit, raadpleeg dan de hieronder voorgestelde oplossingen en de bijbehorende hoofdstukken van deze handleiding. Als u meer hulp nodig heeft, neem dan contact op met de technische ondersteuning.

⚫ **Geen stroom:**

Controleer of de AC-adapter correct is geplaatst.

- ⚫ **Kan de geheugenkaart of het USB-apparaat niet lezen:** Controleer of er ondersteunde bestanden op uw geheugenkaart of USB-apparaat staan. Lege apparaten kunnen niet worden gelezen.
- ⚫ **Kan het bestand niet afspelen:** Controleer of het bestandsformaat compatibel is met de speler.
- ⚫ **Het scherm is te helder of te donker:** Pas de helderheid aan in het instellingenmenu.
- ⚫ **Geen geluid**

Controleer of het volume correct is en de speler niet in de Mute-modus staat.

- ⚫ **Geen bestanden na delen van video of foto naar cloud server** Controleer of het uploadproces is voltooid of niet.
- ⚫ **Kan frame ID niet vinden in apparaat info**

Controleer of het cloud frame verbinding heeft gemaakt met een beschikbaar Wi-Fi netwerk en vernieuw het.